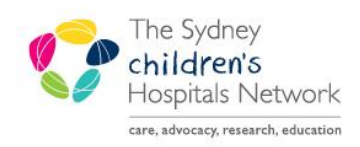

## UICKSTART

A series of helpful guides provided by the Information Technology Department

## **Anaesthesia Bolus Medications- Modifying and Removing Administrations**

## **Modifying**

1. Right click on the medication dot (symbolising administration) in the medication banner of the Anaesthesia Record.

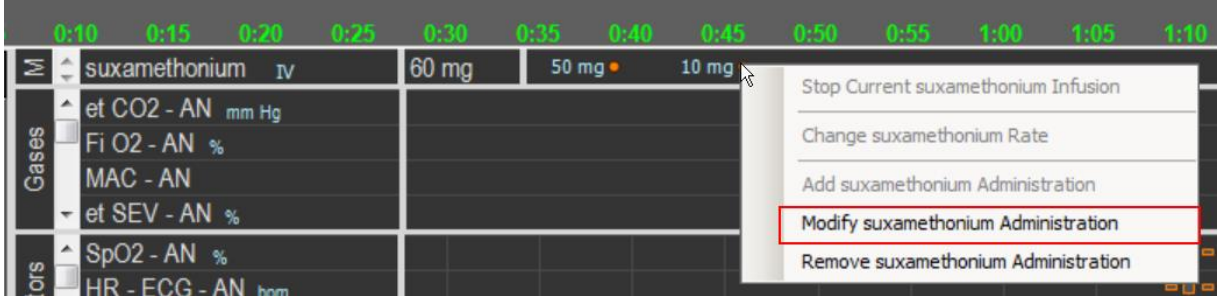

- 2. Click **Modify <insert medication name> Administration.**
- 3. The Modify Medication Administration pop-up window appears.

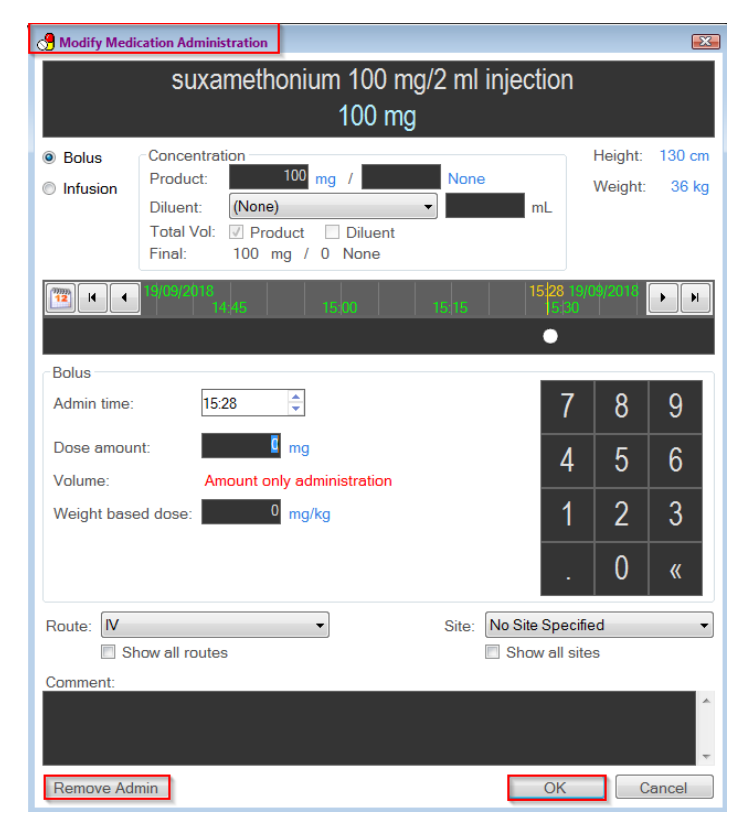

4. Make changes as necessary and Click **OK**.

5. Changes are made on the medications documentation section.

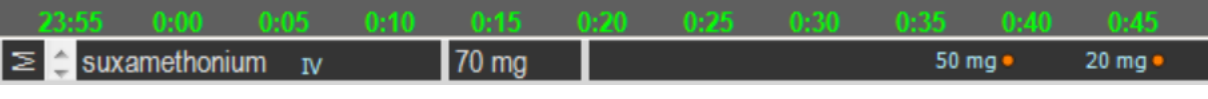

## **Remove Administration**

1. Right click on the medication administration dot in the Medications documentation section in the top right of the Anaesthesia Record.

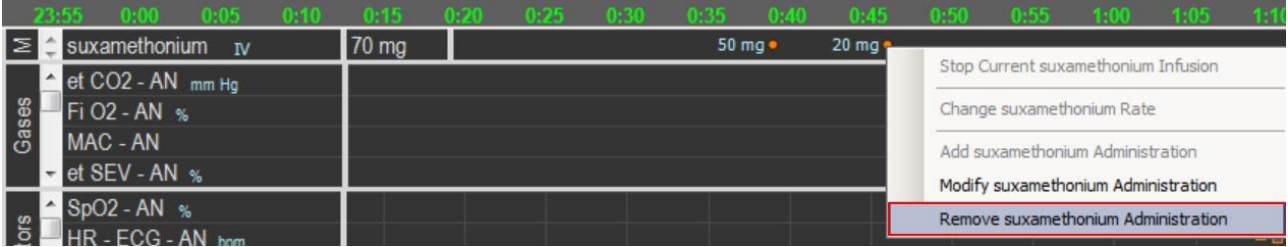

- 2. Click **Remove <insert medication> Administration**.
- 3. A *Delete* **<insert medication> Adminstration?** pop-up appears.

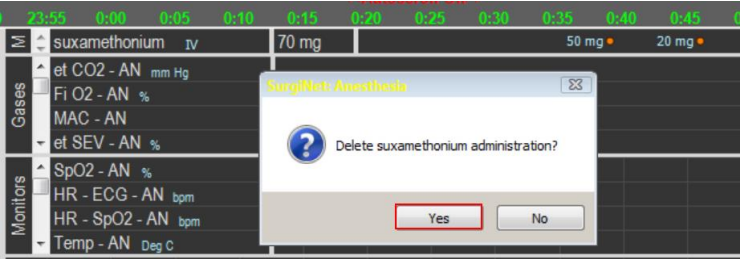

- 4. Click **Yes.**
- 5. The medication administration dot is removed from the medication documentation section.

*Note: Removing can also be competed from the Modify window. Click Remove Admin in the bottom left hand corner. However, there will be no pop up asking for confirmation to delete as per above.*